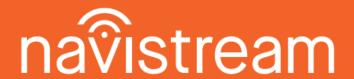

Simple, Adaptable, Flexible, Affordable Telematics Solution

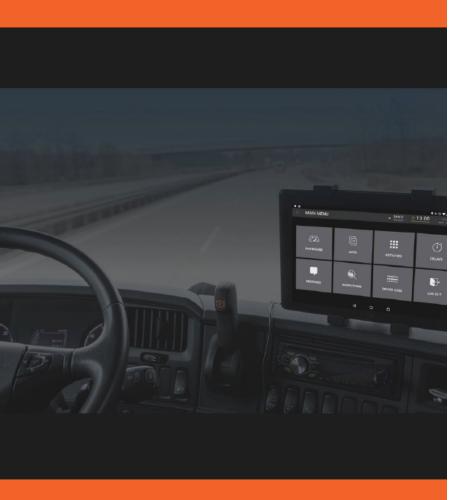

## **ELD User Guide**

v2.6.67

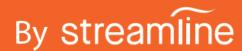

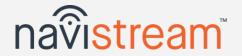

## **Table of Contents**

| Table of Contents                                | 2  |
|--------------------------------------------------|----|
| Certificates of Compliance                       | 3  |
| System Requirements                              | 6  |
| Introduction                                     | 7  |
| Getting Started                                  | 8  |
| Login screen                                     | 8  |
| Overview                                         | 10 |
| Header                                           | 11 |
| ELD Bar                                          | 12 |
| Login Flow                                       | 12 |
| Vehicles                                         | 13 |
| Review Screen                                    | 14 |
| Sign Your Log(s)                                 | 15 |
| Choose Status                                    | 17 |
| Pre-Trip Inspection                              | 18 |
| Main Menu                                        | 19 |
| Dashboard                                        | 20 |
| Activities                                       | 21 |
| Delays                                           | 22 |
| Apps                                             | 23 |
| Inspections                                      | 24 |
| Driver Logs (ELD)                                | 25 |
| Logout                                           | 26 |
| Logout Flow                                      | 27 |
| Post-Trip Inspection                             | 27 |
| Review Hours                                     | 27 |
| Choose Status                                    | 28 |
| Appendices                                       | 29 |
| Workflow Overview                                | 29 |
| Malfunction Reporting Instruction Sheet - Canada | 30 |
| Malfunction Reporting Instruction Sheet - USA    | 31 |
| ELD Data Transfer Guide                          | 33 |

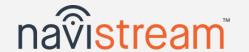

## **Certificates of Compliance**

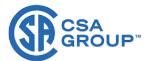

## **Certificate of Compliance**

Certificate: 80098283 Master Contract: 302366

**Project:** 80098283 **Date Issued:** April 18, 2023

Issued To: Streamline Transportation Technologies Inc.

102-1361 McGill Rd.

Kamloops, British Columbia, V2C 6K7

Canada

Attention: Andrea Seebach

Issued by: Allen Anderson

#### **PRODUCTS**

CLASS -  $C8\bar{4}1201$  - ELECTRONIC LOGGING DEVICES (ELD) ELECTRONIC LOGGING DEVICES (ELD)

ELD Product Model:

Streamline Transportation Technologies Navistream ELD with Navilink VGM (Vehicle Gateway Module) telemetry device. Application implemented on Android (App version 2.6.67)

| N: | ame/Model                                                                                                   | Hardware                                                        | Software                                                                                                    | Cert. ID |
|----|----------------------------------------------------------------------------------------------------|-----------------------------------------------------------------|----------------------------------------------------------------------------------------------------|----------|
| 1  | Streamline<br>Transportation<br>Technologies<br>Navistream ELD<br>with Navilink<br>VGM telematics<br>device | Navilink VGM telematics<br>device (firmware version<br>11.0.34) | Navistream web platform (back-end system version: 1.5.29, and web-based interface version: 1.5.38) Navistream ELD (Mobile application software), Android app version 2.6.67 | 3A31     |

DQD 507 Rev. 2019-04-30

© 2018 CSA Group. All rights reserved

Page

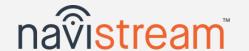

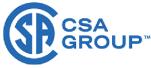

Certificate:Master Contract: 302366Project: 80098283Date Issued: April 18, 2023

The Streamline Transportation Technologies Navistream ELD is a single product comprised of the hardware and software combination listed above and supports the following (as tested):

Day Start Time (Midnight/Variable): Midnight Day Start Time

Engine Synchronization (ECM/Non-ECM): ECM
File data transfer (Email/USB/Bluetooth/Print): Email
Communication protocol(s): SAE J1708

SAE J1939 (250 and 500 kbps baud rates)

#### **Conditions of Acceptability:**

 Navistream ELD relies on geolocation data is derived from the GPS module in the Android mobile device that the Navistream mobile application is installed on. ELD product end-user documentation (e.g., product user manual) shall include established minimum requirements for device specifications and GPS accuracy.

Note: Cybersecurity testing and evaluation has not been performed. It is the responsibility of the ELD provider to provide adequate cybersecurity safeguards.

#### **APPLICABLE REQUIREMENTS**

Transport Canada - Electronic Logging Device Test Procedures: Parts 1, 2, and 3, version 2.0, dated October 26, 2020; including changes published by Transport Canada on their website, last updated August 18, 2021

CCMTA/CCATM - Technical Standard for Electronic Logging Devices, version 1.2, dated October 27, 2020

#### **MARKINGS**

Unique certification number (ELD Certification ID) provided by CSA shall be embedded by manufacturer in the ELD software in the appropriate data field. ELD Certification ID is a unique four-character alphanumeric certification identifier using characters A–Z and numbers 0–9 to provide ability to cross-check the certified ELD model and software version(s).

DQD 507 Rev. 2019-04-30

© 2018 CSA Group. All rights reserved.

Page 2

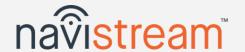

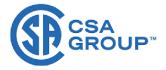

#### Supplement to Certificate of Compliance

Certificate: 80098283 Master Contract: 302366

The products listed, including the latest revision described below, are eligible to be marked in accordance with the referenced Certificate.

#### **Product Certification History**

| Project  | Date      | Description                   |
|----------|-----------|-------------------------------|
| 80098283 | April 18, | Initial Product Certification |

DQD 507 Rev. 2019-04-30

© 2018 CSA Group. All rights reserved.

Page 1

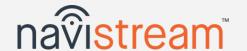

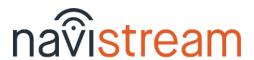

### **ELECTRONIC LOGGING DEVICE (ELD)**

Navistream<sup>™</sup> (NAVT v.2.2 or newer) is hereby self-certified to be in compliance with:

## **United States Department of Transportation**

Federal Motor Carrier Safety Administration **49 CFR Parts 385, 386, 390, and 395**Electronic Logging Devices and Hours of Service Supporting Documents; Final Rule
<a href="https://www.fmcsa.dot.gov/hours-service/elds/electronic-logging-device-eld-rule">https://www.fmcsa.dot.gov/hours-service/elds/electronic-logging-device-eld-rule</a>

Effective: June 18th, 2020

Mitchell Zulinick, President, Streamline Transportation Technologies Inc.

stti.ca

## System Requirements

- Android 6+ version
- Storage: Minimum 250MBs. Suggested tablets are 16GB or larger.
- Tablet GPS functionality is required.

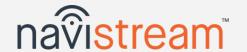

#### Introduction

**Navistream** eliminates the hassle and the costs associated with paper logs. It's an intuitive Electronic Logging Device (ELD) that was designed with drivers in mind, providing them with considerable savings in terms of time and effort. When drivers log into our electronic logbook software, hours of service are immediately tracked. We monitor drivers' hours in real time, and provide dispatchers with accurate information about driver availability, including duty status, driving time, and remaining Hours of Service (HOS).

#### **Benefits**

- Making the HOS recording process more simple and hassle-free
- Saving time and money by eliminating manual entry
- Improving driver safety and productivity
- Avoiding Hours of Service violations
- ➤ Eliminating costs associated with breaches in compliance

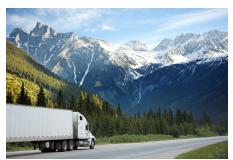

#### **About Streamline**

Streamline Transportation Technologies Inc. (STTI) is a Kamloops, BC based Technology Company that specializes in the development and implementation of on-board technology for mobile assets such as trucks, buses, and heavy equipment. Under the banner of Navistream, Streamline has developed a tablet product that is cloud based and web enabled. Navistream gathers over 30 pieces of telemetric information such as speed, location, driver

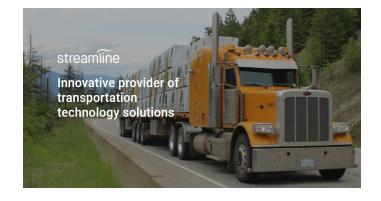

status, product information, asset performance and others through operator input and auto collection devices such as ECM's and GPS receivers. In business for 15 years, Streamline is a leading organization in the provision and implementation of logistics technology solutions and logistics consulting/professional services.

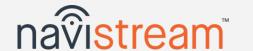

## **Getting Started**

Before starting the vehicle ignition, 'Power ON' or 'Wake' the tablet - the power button is used for both power cycling and turning the screen ON and OFF.

The Power button is located on the long edge of the tablet near the corner beside the volume UP/DOWN controls. If the tablet is already powered ON, then clicking the power button (short press) will 'Wake' the screen. If the tablet is powered OFF, then press and hold the power button (long press) for a few seconds to power ON the tablet.

When the tablet starts, Navistream will automatically launch and you'll be prompted to enter your login information.

## Login screen

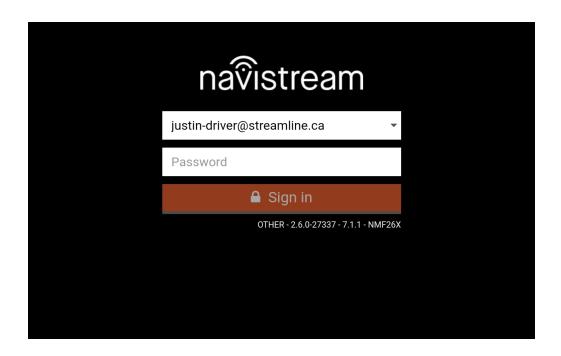

The name of the last Driver to login will be pre-populated in the **User** field

- 1. Touch the **User** field and use the *Search* function to locate your name in the list
- 2. Touch the Password field and enter your password/PIN
- 3. Select Go on the keyboard or touch Sign in

Note: Only users with the role of *Driver* will be able to log into the tablet. This is set by an administrator when creating your account.

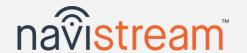

If you're at the login screen and the vehicle engine is not on, or Navistream is unable to communicate with the ECM then you may see the following messages during login. Please turn on the engine or connect your tablet to the provided data link to continue.

An engine ECM connection is not available. Required data elements cannot be captured from the engine ECM. The vehicle's motion status and the engine's power status cannot be monitored.

On the login screen this message may be present

ELD notice: Engine ECM connection not available. Required ECM data elements will be omitted in the event record. Are you sure you want to continue?

After touching login you may be reminded that no connection is present

No

Yes, Continue

Troubleshooting and support materials are available on our support website: <a href="http://navistream.stti.ca">http://navistream.stti.ca</a> and may be helpful when trying to diagnose and repair issues with obtaining an ECM connection.

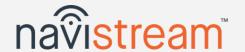

#### Overview

Navistream is designed to have 3 distinct workflows for users:

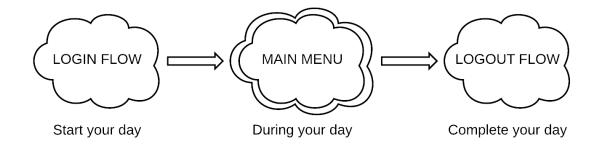

- Start your day Select a vehicle, verify hours, sign any logs, start your shift, and perform a Pre-trip inspection.
- 2. During your day Perform various activities such as loading / unloading, brake checks, fuelling, etc.
- 3. Complete your day Post-trip inspection and ending your shift.

Duty Status Changes (DSCs) are inferred by Navistream based on your menu selections.

#### Example:

Performing an inspection is an *On Duty* activity and Navistream will place you in an *On Duty Not Driving* status. All activities in Navistream are clearly marked with the status you'll be placed in when selecting it. This means that **your Driver Log is automatically generated based on your interaction with Navistream**.

#### Note:

Driving is automatically recorded on your log based on vehicle movement. This happens when the vehicle is moving faster than 8 km/h (5 mph) and cannot be altered. If you stop driving and don't interact with the ELD for 5 minutes you'll get a prompt asking if you're still driving.

# Are you still driving? You are currently in Driving status and appear to have been stopped for 5 minutes. Your duty status will automatically change to On-duty Not Driving in 1 minute. Keep Driving status Stop Driving

Pressing **Stop Driving** will move you to *On Duty not Driving*. If you don't interact with this prompt you will be automatically changed to *On Duty Not Driving* duty status after one minute.

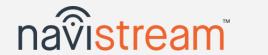

There are two (2) key on-screen elements you'll see at every point in the application:

#### Header

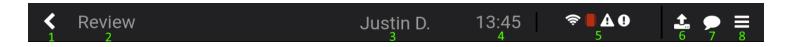

- Back button (<) will take you to the previous screen you were on.</li>
   Note: not always enabled. For example, when you first login or when your vehicle is moving.
- 2. <u>Title</u> Displays the name of the screen you're on.
- 3. Name Displays the logged in user (you should see your name here).
- 4. <u>Time</u> Current local time in 24-hour format. Automatically updates based on your timezone.
- 5. <u>Information Box</u> Here you'll find basic information about the status of the ELD such as connection status and battery levels. You will be notified by Navistream if there are any issues with the ELD. These will appear as *Diagnostic* and *Malfunction* states. Please refer to the end of this ELD User Guide to identify what action (if any) you need to take. Touch this area to open up a detailed view showing this information in more detail:

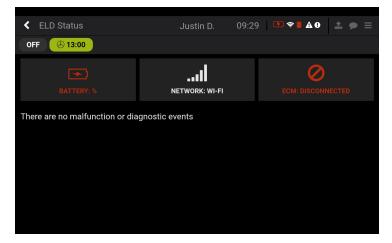

- 6. <u>ELD Data Transfer</u>- Opens a menu to assist you in transferring ELD data to a peace officer when requested. See the data transfer appendix at the end of this manual for detailed instructions on how to do so.
- 7. <u>Messages icon</u> you can touch this icon to display the message module. This is a simple text messaging app you can use to communicate with your dispatch. The number of unread messages you have displays as a number on the icon.
- 8. Options Menu Miscellaneous options are available here such as a preferred units (KM or Miles) display.

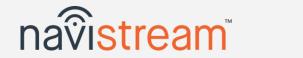

#### **ELD Bar**

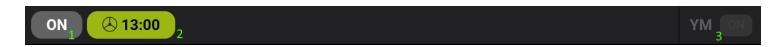

- 1. <u>Duty Status</u> Displays your current Duty Status. Changes based on what actions you take.
- 2. <u>Drive Time Remaining</u> Will always show your calculated driving time available. When you have less than 1 hour available the colour will change to <u>YELLOW</u>. When you run out of time, it will change to <u>RED</u>.
- 3. <u>Yard Moves</u> Displays only in the *Activities* menu. Can only be turned on with an ECM connection and when enabled will prevent you from being moved into Driving status by the ELD when the vehicle moves. Start/End events are displayed in your Logbook.

## Login Flow

Immediately after logging in you're presented with the login landing page.

Note: If you drive before completing this Login Flow you'll be prompted to "Stop and complete your Pre-Trip inspection".

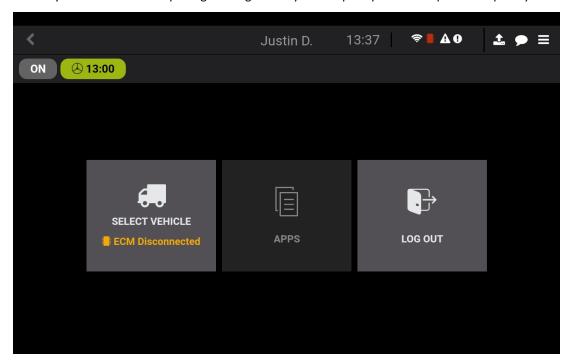

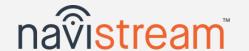

#### **Vehicles**

This **first step** is where you specify which vehicle and trailer(s) (if any) you're driving.

If you have an ECM connection, meaning your engine is on, then this part will skip itself automatically.

If your ECM is disconnected, then touch the **Select Vehicle** Tile to bring up the vehicle selection screen.

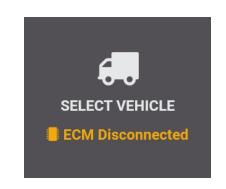

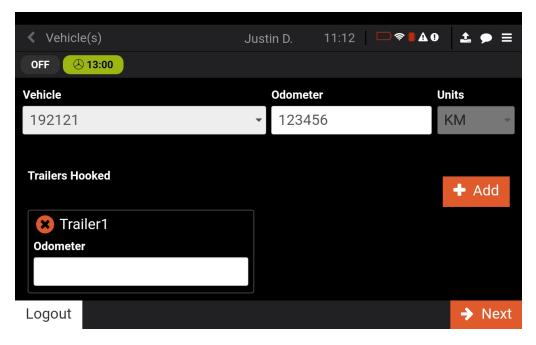

The name of the last selected Vehicle and selected Trailers will be pre-populated in the corresponding fields.

Note: Vehicle and Odometer are mandatory fields

- 1. Touch the **Vehicle** field and select the vehicle you're driving today.
  - use the Search function to locate it in the list.
  - You can also **Add Vehicle** if your vehicle is not listed.
- 2. Verify your vehicle's odometer is correct (i.e. does it match the dashboard odometer).
- 3. Adjust the Trailers Hooked if required. Click the **Add** Button to select a trailer that's already connected to your vehicle.
- Touch this button next to any Hooked Trailers to remove them.

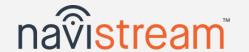

#### Review Screen

The <u>second step</u> presents you with a screen to review how many hours you have available to drive based on your selected regulations, unidentified driving, log edits and certify/sign your logbook. Touching the tabs at the top moves you between these screens.

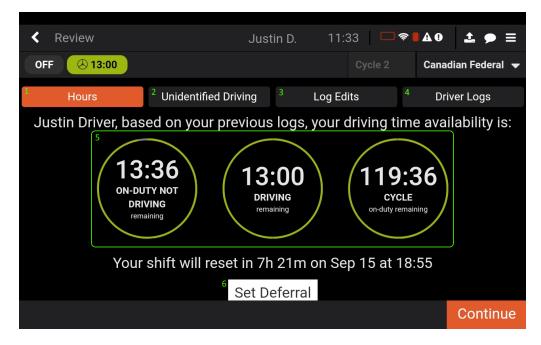

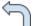

To change your Regulations, touch the dropdown menu in the corner, then select the regulations you'd like to use from the list. Your available time will update immediately using the new regulations.

Note: Touching your current duty status or driving time remaining in the ELD Bar will always take you to this screen.

- 1. Hours Moves you to the *Review Screen* where you can see your available driving time on the *HoS Dials*.
- Unidentified Driving Time Will show in orange when Navistream has recorded vehicle activity when there is no user logged in.
  - Touch Claim for any duty statuses that pertain to you and Apply Choices.
     The selected Duty Statuses will be added to your log. Touch Ignore for statuses that are not yours. Touch Apply Changes when finished.
- 3. <u>Log Edits</u> Will show in orange when there are any pending log edit requests from your dispatcher to review.

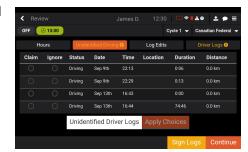

Touch Approve or Reject for each of the proposed edits and touch Apply Choices to accept or Approve All and
 Reject All to apply a bulk change.

Note: any edits will require you to re-sign your log

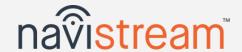

- <u>Driver Logs</u> Touch the date to select a specific day to view. Touch **Edit** beside any duty status to make a change to that status if allowed to.
   Touch **Add New**, **Edit Selected** or **Remove** on any Duty Status (except for ELD Driving) to make changes.
- 5. <u>HOS Dials</u> these dials indicate whether or not you currently have hours available to you.
  - If you have no hours available, you'll see directly underneath
    exactly when your shift will restart. When your required Off Duty/SB time has been reached, driving hours will be reallocated to you.
- 6. <u>Set Deferral</u> If you're using Canadian Federal or any other regulation set that allows you to defer your mandatory off duty time to the following day, you'll need to manually set how much time you're deferring by pressing this button. Use the slider to adjust the amount of time shown at the top of the screen and press **Confirm** when finished.

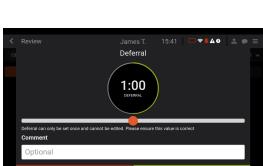

## Sign Your Log(s)

If you have any unsigned logbooks, Navistream will prompt you to sign them. There will be an orange **Sign Logs** button at the bottom. Touch this button to go to the Driver Logs screen.

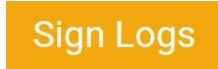

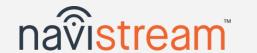

The log displayed will be the oldest unsigned logbook on the tablet. Navistream stores the current day's logbook and the last 14 days, for a total of 15 days.

Before signing, you'll have another chance to make sure your logbook is correct. The edit duty status controls described earlier are available at this point to make any changes you need to make before certifying your logbook. Logbook editing will be described in more detail later in this guide.

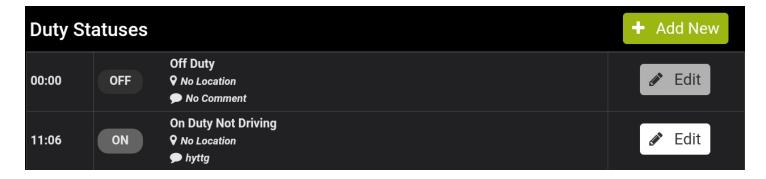

Touch the **Sign** button in the top right to proceed to the signature screen.

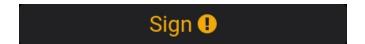

- Use your finger or a stylus to write your signature in the box provided.
- Clear Signature clears the signature box so you can sign again.
- Not Ready returns you to the currently selected log
- Agree signs the selected log with the signature you've provided.

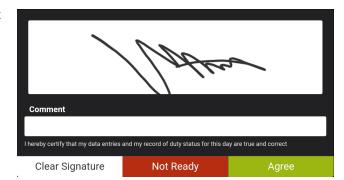

Navistream remembers your signature regardless of which tablet you've logged into.

When done signing, you will return to the *Review Screen*. Press the orange **Continue** button to proceed.

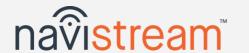

#### **Choose Status**

This **fourth step** is where you indicate whether or not you're starting your shift.

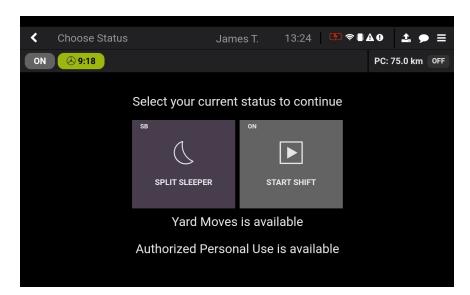

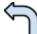

Personal Conveyance

Allows Drivers to drive the vehicle when Off Duty.

Note: there's no distance limitation for Drivers using US Fed Regulations

#### 1. Split Sleeper

- You can use this option if you want to access the *Main Menu* but change to or remain in *Sleeper Berth* status.
   Note: You will not be presented with the *Pre-Trip Inspection* screen if you touch this option.
- 2. Start/Resume Shift Typically you'll touch this tile to officially start your day
  - Touching this will put you On Duty.
  - o If you see Resume Shift it simply means that you previously didn't end your last shift.
- 3. Personal Conveyance (PC) (if configured)
  - This is an Off Duty activity. You'll be required to enter a reason for using Personal Conveyance if selected.
    - i. <u>Canadian Federal Regulations</u> You may use *Personal Conveyance* up to 75 km daily. You will be required to unhook your trailers if you have any attached. Your available driving distance remaining will be tracked in the *ELD Bar*.
    - ii. US Federal Regulations There is no distance limitation. You're allowed to have trailers attached.

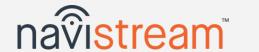

#### **Pre-Trip Inspection**

The <u>last step</u> is to perform your Pre-trip Inspection. What you see below is a typical *Schedule 1* Inspection.

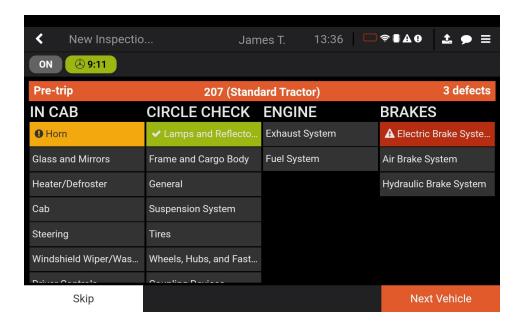

Your Inspection time will display on your Driver Log.

GREEN - defects marked 'Repaired'.

YELLOW - Minor defects.

RED - Major defects.

- 1. You're presented with an Inspection for each vehicle. The defects from the last Inspection are carried over.
  - Defects are located under the relevant Category and Section Note: Inspections can be customized as needed - ask your administrator
- 2. Select a Section and choose a defect
  - Defects are categorized as Major and Minor.
  - If you don't find your defect in the available list you can touch Other to enter your own.
  - Identify the general location of the defect.
  - Touch Mark Repaired or Mark Defect.
- 3. Touch Next Vehicle to inspect any attached Trailer(s)
- 4. When you're done inspecting all your vehicle(s), touch **Done**.
- 5. Safety Declaration will default to *Unsafe* when a Major defect is selected and *Safe* for just Minor ones (change as needed).
- 6. Finally, sign (auto-populated) and touch Submit Inspection

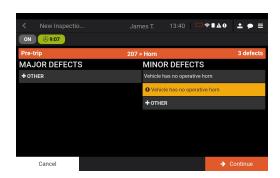

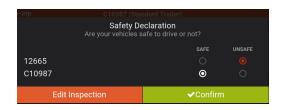

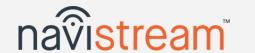

#### Main Menu

Once you're finished with the login flow, you will arrive at the Main Menu. At this point, you're ready to start driving!

Navistream will automatically generate your Driver Log based on your vehicle movement and interaction with the application.

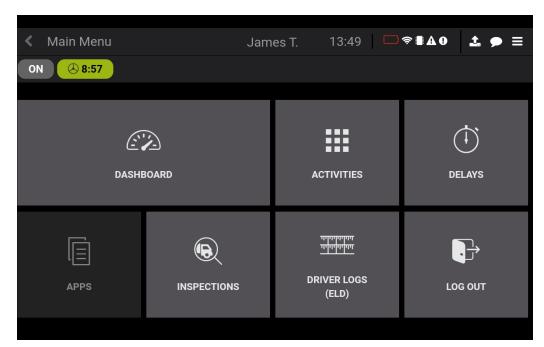

In Navistream, you don't change your Duty Status directly, it's inferred based on your vehicle movement and what activity or delay you touch.

- 1. Dashboard will automatically appear when you start driving. Displays your speed, performance score, etc.
- 2. Activities Touch this tile when you're going to perform some action (i.e. Load or Unload).
- 3. **Delays** Touch this when you're not performing an Activity but need to capture a time (i.e. Take a break).
- 4. Apps Companion Apps are applications that are certified by Streamline to work along with Navistream.
- 5. **Inspections** to view your last Inspection or to start a new one.
- 6. **Driver Logs** opens the ELD menu which contains everything to do with your Driver Logs (View, Edit, Change Regulations, etc.).
- 7. Log Out when you're done for the day OR need to logout and login to another tablet (i.e. switching vehicles).

Note: you can always hit the Back (<) button in the top-left to return to the Main Menu

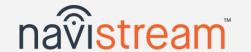

#### Dashboard

When Navistream detects that your vehicle is in-motion, we'll display the driving dashboard. When you're stopped it's removed. You can also manually access it by pressing the "Dashboard" tile on the Main Menu.

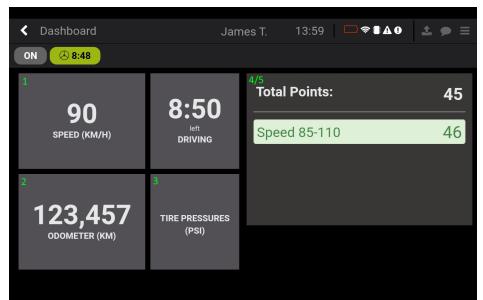

When you're in-motion:

the Dashboard will automatically appear and prevent you from interacting with the system. However, you can acknowledge the receipt of a message.

When you're stopped:

the Dashboard will automatically disappear.

Note: You can access it manually if needed via the Main Menu.

- 1. Speed this is your current speed as provided by the engine computer (or GPS if not available)
  - Speeding Speed limits are determined by your administrator. When you're over the allowable speed, the tile will
    first turn YELLOW to allow you to reduce your speed, then it will turn RED. When the tile is RED a Speed Violation is
    recorded for your administrator to review.
- 2. Odometer provided by the engine computer (or incremented by GPS location if not available)
- 3. <u>Additional Information</u> this tile contains additional information such as tire pressures (if using a configured TireBoss system) or required time before a break is needed (when using applicable regulations)
- 4. Messages you can view messages from a dispatcher while in-motion as well as acknowledge them.
- 5. <u>Performance points</u> you'll see a point total display on the right. These are driving parameters set up by your administrator. You'll gain and lose points according to how you drive based on the parameters set by them.
- 6. **Change to driving** When using US Federal regulations this screen will allow you to manually swap to a driving Duty Status. Simply press the "Change to Driving" button that comes up to do so.

Change to Driving

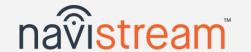

#### **Activities**

Touch this tile when you're going to do something (like Load or Unload). These are all 'On Duty' activities as noted in the corner of each activity.

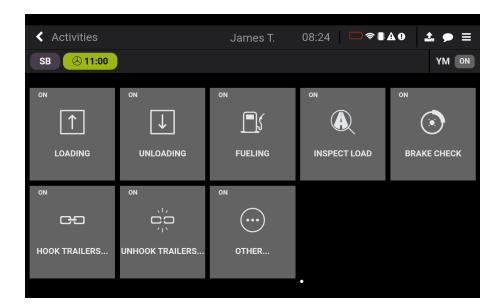

Most jurisdictions require these activities to be recorded on your Driver Logs.

- Brake Check
- Inspect Load (i.e. Wrapper Check)
- Fuelling
- Hook / Unhook Trailer

Be sure you touch them via the Activities menu and your log will be automatically updated!

- 1. Loading/Unloading when you've arrived at your load/unload site, touch Activities, then Load or Unload.
  - Waiting to Load/Unload the timer starts to capture this duration. Here you have the option to Take a Break and go
     Off Duty. When you're done waiting, touch Load/Unload Now.
    - ★ If a user has a TMS Companion App available (like DTMS Mobile), it will be launched for the Driver to manage the order that was dispatched to them.
  - When you're done Loading/Unloading, hit Done.
- 2. **Fuelling** the fuel *Amount, Type* and *Location* are required. The last *Type* and *Location* are remembered.
- 3. **Inspect Load** Touch before you exit the cab, then hit **Done** when you're done.
- 4. **Brake Check** telect before you exit the cab, hit **Done** when you're done.
- 5. **Hook/Unhook Trailers** if the trailer isn't listed to hook, touch **Add Trailer** (if available). After you select a trailer to hook/unhook you'll be prompted to perform a Pre/Post-trip Inspection on that vehicle.
- 6. **Other** Touch this option if you're performing any other activity you'd like to capture that isn't in the list (i.e. chaining up, etc.)
- > ELD Bar Enabling Yard Moves (YM) will prevent you from entering a 'Driving' status. You must disable Yard Moves before you enter a public road. Yard Moves started/ended events, times and locations are recorded on your Driver Log.

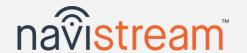

#### **Delays**

Touch this tile when you're stopped for a specified reason (like taking a break).

These delays can either be On Duty or Off Duty as noted on the corner of each tile.

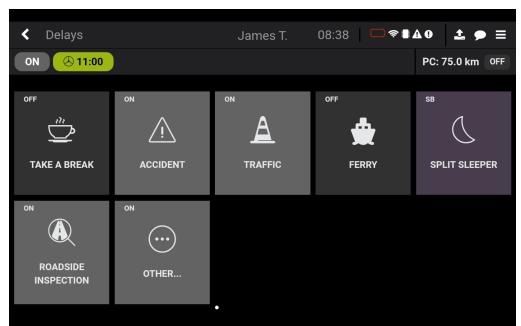

Some jurisdictions require you to take breaks every 4, 6 or 8 hours for specified time periods. Navistream will notify you of time remaining before a break is required and will warn you if your break is not long enough to meet the requirement.

1. <u>Take a break</u> - this option will place you *Off Duty*.

Note: some jurisdictions require you to take a minimum break time in order for it to be counted toward your required *Off Duty* time or for you to retain your available Drive time.

- 2. Accident considered On Duty time. This delay will auto-complete if you trigger Driving.
- 3. <u>Traffic</u> considered *On Duty* time. This delay will auto-complete if you trigger *Driving*.
- 4. Ferry considered Off Duty time. This delay will auto-complete if you trigger Driving.
- 5. <u>Split Sleeper</u> (if configured) this option will place you into a *Sleeper Berth* duty status.
  - Note: be sure to note your times when intending to use Split Sleeper Berth rules
- 6. <u>Roadside Inspection</u> considered *On Duty* time. If pulled over by the DoT/CVSE. Use this to track the time taken to speak with the officer. Also contains **View Logs** and **View Inspection** buttons for quick access to this information.
- 7. Other considered On Duty time. If you'd like to capture your own reason for delay (railway crossing, etc.)
- ★ Access to **Personal Conveyance (PC)** is also available on this menu using the button in the upper-right.

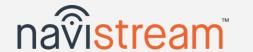

#### **Apps**

This is an optional feature that allows Drivers to access *Companion Apps* that are authorized to run in conjunction with Navistream. These apps can be launched from this tile directly.

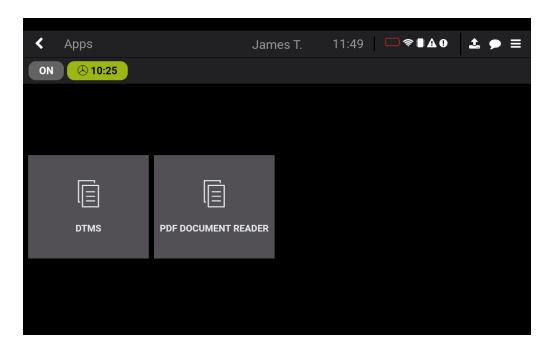

Ask your administrator what other Companion Apps are available that could help you in your day.

To launch an app, simply touch the associated tile. You may be prompted to login to the application.

- Navistream will continue to run normally in the background.
- To return to Navistream, touch the *Home* button on the face of the tablet.

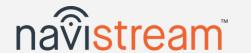

#### Inspections

Touch this tile to view your last Inspection or to create a new one.

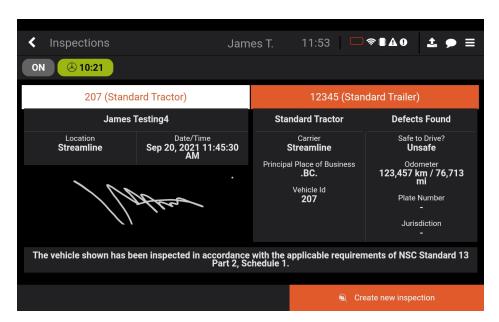

Quick access for when you're requested by a DoT/CVSE officer to produce your last Inspection.

Note: You're able to access your complete history of Inspections by signing into mynavistream.com

- 1. Touch the Vehicle name at the top to view the corresponding Inspection. The vehicle with a white background is the selected vehicle.
  - By default the Vehicle (rather than a trailer) inspection will be shown.
  - All the required items including time, signature, defect item, location, etc. are displayed.
- 2. To record another Inspection, simply touch Create new Inspection.
  - This Inspection will be labeled as Other since it's not a Pre or Post-Trip Inspection.

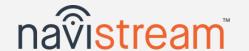

#### **Driver Logs (ELD)**

Navistream automatically generates your Driver Log based on your movement and interaction with the system.

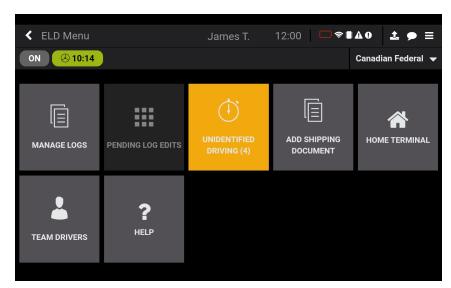

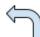

Your selected regulations will persist no matter which tablet you login to. Touch here to open the regulation selection list and change your regs.

Navistream keeps today's and the last 14 days of your Driver Logs.

- 1. **Manage Logs** There are 3 sections on this screen:
  - Log Contains your logbook graph and a list of all duty statuses that make up your logbook. You can make changes
    to a logbook by using the Add New or Edit buttons in the list of duty statuses. Keep in mind that not all duty status
    changes can be edited or removed.

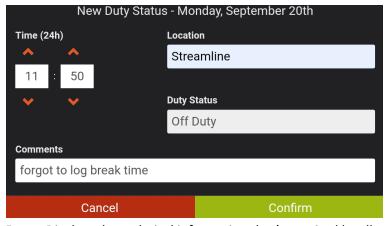

Editing, or creating a new log entry requires you to enter the Time, Location, and Duty Status of said log entry. You're also required to include a comment explaining why you're making the edit.

Form - Displays the technical information that's required legally on all logbooks. This includes *Driver Names*,
 Vehicle IDs, Carrier and Home Terminal addresses, etc.

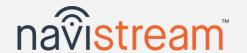

• View Signature - Displays your current saved signature to be included on Driver Logs and Inspections

Swipe to the right or left to navigate forward or backward a day. To jump to a particular day, touch the date below the ELD bar to open the date selector, then touch a date from the available list.

- 2. Pending Log Edits Is available when there is a log edit by your administrator that you need to Approve or Reject.
- 3. Unidentified Driving when Driving time is recorded and there is no one logged in, the information is recorded and can be claimed and added to your Driver Log. Touch Claim or Ignore on each entry, then touch Apply Choices to add them to your logbook.

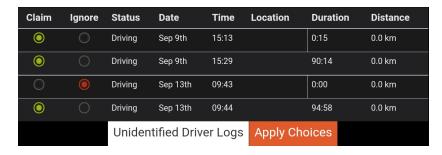

- 4. Add Shipping Document where you can enter a waybill, manifest number, or any other shipping document number.
- 5. **Home Terminal** Allows you to change your *Home Terminal*. Applies today if no Duty Statuses are written to the log. Otherwise the change will apply the following day.
- 6. **Team Drivers** You can log in a *Co-Driver* and switch between the two of you depending on who is behind the wheel. Logging in a *Co-Driver* will take that driver to the *Review* screen as if they just logged into the tablet.
  - Touching the Manage Hours or Review Hours buttons will take you to the Manage Logs menu for either driver.
  - A Co-Driver can access their logbook while the vehicle is in motion as well by way of the ELD Bar.
  - Log out the current non-active driver by touching **Logout**.
  - Change your Co-Driver's duty status by touching on their current duty status located below their name.
  - Switch active drivers by touching the Switch Drivers button.
     The driver will need to re-enter their password to confirm the swap.
- 7. **Help** contains the Instruction Sheet for transmitting logs to a DoT/CVSE and this ELD User Guide.

#### Logout

Touch this tile when you're ready to complete your day (End your Shift), if you're going to continue your shift by hopping into another vehicle, or if you're logging into another tablet. This starts the Logout Flow.

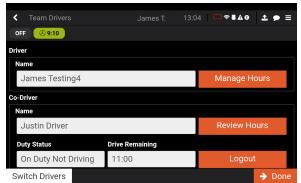

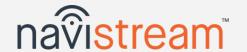

## Logout Flow

You'll be prompted to perform these final steps when ending your day.

#### Post-Trip Inspection

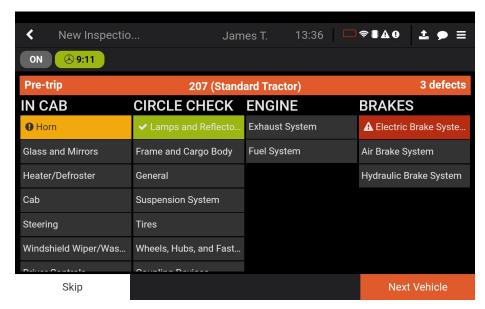

Defects from your last inspection will remain active unless marked as repaired.

Follow the workflow and hit **Submit Inspection** when done.

#### **Review Hours**

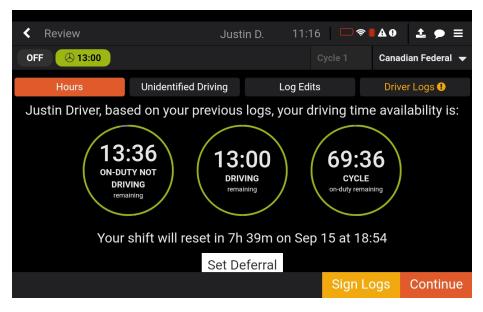

This is the same screen you see in the Login Flow. Use this opportunity to make any changes needed to your logbook or set your deferral time.

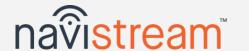

#### **Choose Status**

The last step is to specify why you're logging out.

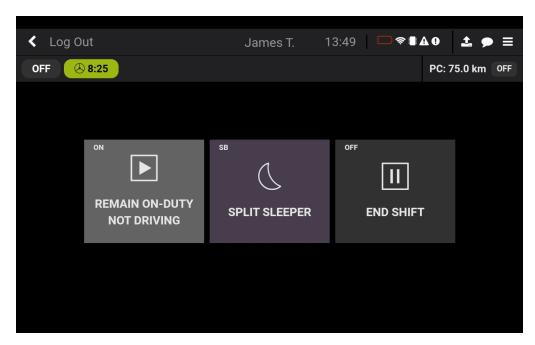

Failing to properly log out (i.e. powering OFF the ELD) will leave you on your last known Duty Status. Next time you login you may have no available hours and need to edit your log

- 1. Remain On Duty Not Driving Touch this option if you plan to login to another tablet to continue your shift.
- 2. Sleeper Berth (if configured) Sets your Duty Status to Sleeper Berth and logs you out of Navistream.
- 3. End Shift Sets your Duty Status to Off Duty and logs you out of Navistream.
- 4. Personal Conveyance Puts you into Personal Conveyance mode to allow Off Duty driving before logging out.

## You're Done!

Navistream will now restart and return to the Login screen ready for the next Driver to login

## **Appendices**

#### Workflow Overview

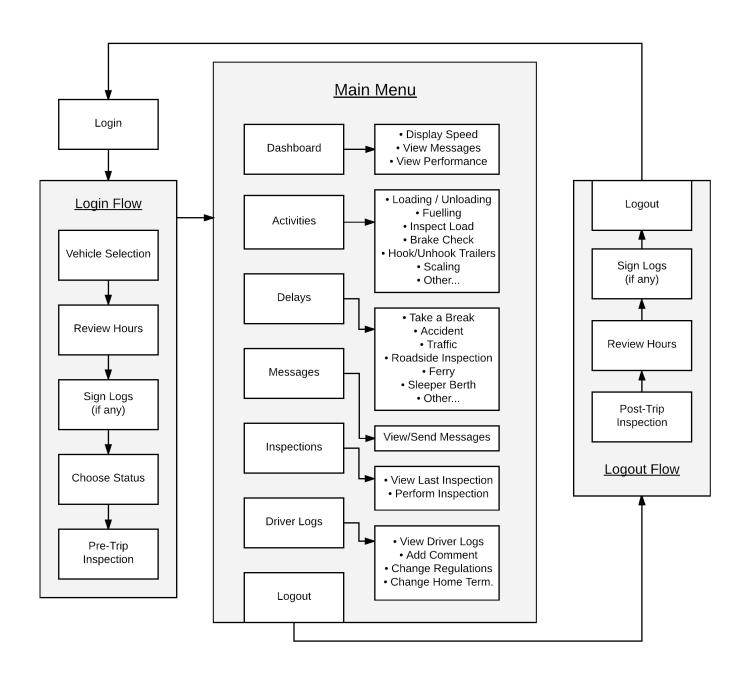

## **Malfunction Reporting Instruction Sheet - Canada**

The following document is prepared in accordance with SOR-2005-313 Section 78 (2 - 7):

If this ELD device is found to be in a Malfunction state as indicated in the chart attached, then the following MUST be complied to by the driver AND the motor carrier of the CMV.

#### If an ELD malfunctions, a driver must:

- 1. Notify the motor carrier that is operating the commercial vehicle as soon as the vehicle is parked.
- 2. The driver shall record, in the record of duty status on the day on which he or she noticed the malfunction or data diagnostic code, the following information:
  - a. The malfunction or data diagnostic code as set out in Table 4 of Schedule 2 of the Technical Standard;
  - b. The date and time when the malfunction or data diagnostic code was noticed; and
  - c. The time when notification of the malfunction or data diagnostic code was transmitted to the motor carrier.
- 3. Record the code referred to in the point above in each record of duty status following the day on which the code was noticed, until the ELD is repaired or replaced.

#### If an ELD malfunctions, a motor carrier must:

- 1. Within 14 days after the day on which it was notified of an ELD malfunction or data diagnostic code by the driver or otherwise became aware of it, or at the latest, upon return of the driver to the home terminal from a planned trip if that return exceeds the 14-day period, repair or replace the ELD.
- 2. The motor carrier shall maintain a register of ELD malfunction or data diagnostic codes for ELDs installed or used in commercial vehicles that it operates for which a malfunction was noticed, and that register shall contain the following information:
  - a. The name of the driver who noticed the malfunction or data diagnostic code;
  - b. The name of each driver that used the commercial vehicle following the discovery of the malfunction or data diagnostic code until the ELD was repaired or replaced;
  - c. The make, model and serial number of the ELD;
  - d. The licence plate of the commercial vehicle in which the ELD is installed or used, or the Vehicle Identification Number;
  - The date when the malfunction or data diagnostic code was noticed and the location of the commercial vehicle on that date, as well as the date when the motor carrier was notified or otherwise became aware of the code;
  - f. The date the ELD was replaced or repaired; and
  - g. A concise description of the actions taken by the motor carrier to repair or replace the ELD.

## **Malfunction Reporting Instruction Sheet - USA**

The following document is prepared in accordance with 49 CFR §395.22 (h) (3) which states:

- (h) In-vehicle information. A motor carrier must ensure that its drivers possess onboard a commercial motor vehicle an ELD information packet containing the following items:
- (3) An instruction sheet for the driver describing ELD malfunction reporting requirements and recordkeeping procedures during ELD malfunctions

If this ELD device is found to be in a Malfunction state as indicated in the chart below, then the following MUST be complied to by the driver AND the motor carrier of the CMV.

#### If an ELD malfunctions, a <u>driver</u> must:

- 1. Note the malfunction of the ELD and provide written notice of the malfunction to the motor carrier within 24 hours;
- 2. Reconstruct the record of duty status (RODS) for the current 24-hour period and the previous 7 consecutive days, and record the RODS on graph-grid paper logs, or electronic logging software, that comply with 49 CFR 395.8, unless the driver already has the records or retrieves them from the ELD; and
- 3. Continue to manually prepare RODS in accordance with 49 CFR 395.8 until the ELD is serviced and back in compliance. The recording of the driver's hours of service on a paper log, or electronic logging software, cannot continue for more than 8 days after the malfunction; a driver that continues to record his or her hours of service on a paper log, or electronic logging software, beyond 8 days risk being placed out of service.

#### If an ELD malfunctions, a motor carrier must:

- 1. Correct, repair, replace, or service the malfunctioning ELD within eight days of discovering the condition or a driver's notification to the motor carrier, whichever occurs first; and
- 2. Require the driver to maintain a paper record of duty status (RODS) until the ELD is back in service.

#### Note about when to use paper logs:

"A driver should only use paper logs, or electronic logging software, or other electronic means to record their HOS if the ELD malfunction hinders the accurate recording of the driver's hours-of-service data (i.e., 10/11, 14/15, 60/70 hours; or 30 minute)."

| Condition                                                                                 | State         | Definition                                                                                                    | Driver recourse                                                                                                    |
|-------------------------------------------------------------------------------------------|---------------|----------------------------------------------------------------------------------------------------|----------------------------------------------------------------------------------------------------|
|                                                                                           | •             | Diagnostic                                                                                                    | No Driver action is <i>required</i> but recommended steps to resolve the issue (if any) are outlined in the chart below.                                                                                     |
|                                                                                           | <b>A</b>      | Malfunction                                                                                                    | Follow required malfunction reporting steps as stated above as well as any additional steps outlined in the following chart.                                                                                 |
| MISSING_DATA                                                                              | •             | Required data may be missing from the last ELD event that was recorded.                                                                                             | This should resolve itself after a short while. If it does not, then please contact your administrator.                                                                                                    |
| * Unidentified driving time occurs when the vehicle is moving without a Driver logged in. | •             | When the ELD device has accumulated >30min of unidentified driving time in the past 7 days.  This state is cleared when <= 15min unidentified driving time remains. | Unidentified Driving Time can be claimed and added to your Driver Log via the Review Hours screen when logging in OR Touching <i>Driver Logs</i> > Unidentified Driving from the Main Menu.                  |
| DOWER                                                                                     | •             | The ELD has failed to start up within 1 minute of your engine starting.                                                                                             | Make sure the ELD is powered on and at the login screen before turning your vehicle on                                                                                                    |
| POWER                                                                                     |               | It's possible that you've missed 30 minutes of driving time due to this.                                                                                            | Please check or have your administrator check to make sure your logs are correct.                                                                                                    |
|                                                                                           | •             | We have not detected data from the ECM in the past 5 seconds.                                                                                                    | Make sure your device USB cable is securely fastened to the ELD                                                                                                    |
| ENGINE_SYNC                                                                               | <b>A</b>      | An accumulated 30 minutes of time has elapsed where engine data may have been unavailable.                                                                          | Please advise your administrator/installer so further troubleshooting can be performed                                                                                                    |
|                                                                                           | DATA_TRANSFER | The last data transfer test that was performed has failed.                                                                                                    |                                                                                                    |
| DATA_TRANSFER                                                                             |               | We've started testing more frequently and still cannot transfer data.                                                                                               | You may be unable to send your onboard documents to an officer should they request them. Please contact your administrator so they can perform additional troubleshooting steps.                             |
| TIMING                                                                                    | <b>A</b>      | The time on your ELD may be incorrect.                                                                                                    | This should resolve itself after a short while. If it does not, then please contact your administrator. If this occurs we recommend keeping a paper log following the outline at the start of this document. |
| POSITIONING                                                                               |               | You have been moving but we do not have a lock on your GPS location.                                                                                                | This should resolve itself after a short while. If it does not, then please contact your administrator. If this occurs we recommend keeping a paper log following the outline at the start of this document. |
| DATA_RECORDING                                                                            | <b>A</b>      | There is an issue saving data on the ELD.                                                                                                    | Please contact your administrator. If this occurs we recommend keeping a paper log following the outline at the start of this document.                                                                      |

## **ELD Data Transfer Guide**

- The ELD Data Transfer icon is available in the top-right of the screen.
  - Note: this option is not available when the vehicle is moving.
- 1. Touch the ELD Data Transfer icon. This opens the data transfer dialog.
- 2. Verify the <u>Driver</u>'s name of the logs you want to send is correct. Touch to change as needed.
- 3. Select the <u>Transfer Type</u>. The default is 'Web Services (SOAP)'. As a backup 'Email' is also available. The safety official will specify which transfer method to select.
- 4. Select the Agency to send to (i.e. FMCSA (US))
- 5. Enter Comments as provided by the safety official (if specified).
- 6. When you're ready to send, touch the

Start Data Transfer button.

The 'Transferring data...' animation will show followed by a success or failure message.

#### Troubleshooting What to do in case of data transfer failure

- The data transfer needs a network (cell) connection. When data transfer fails for this reason, the safety official can review the ELD data via display screen or request another method to view your logs.
- If the data transfer fails, the error code can be reported to your carrier's admin staff who will follow-up with Streamline Support as needed.